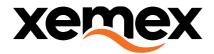

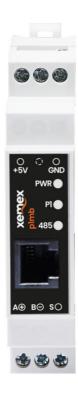

# CONFIGURATION MANUAL P1MB

# P1 Modbus converter

## Copyright © XEMEX

All rights reserved. No part of this publication may be reproduced, stored in a retrieval system, or transmitted, in any form or by any means, electronic, mechanical, photocopying, recording or otherwise, without prior written permission of the publisher.

**BIC-SWIFT** RABO NL2U

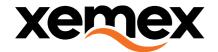

### **QUICK STARTER GUIDE**

# 1 Interfaces – data ports

- 1. P1 input Customer data port connection
- 2. Optional 5V power supply input
- 3. Modbus output
- 4. Led indicators

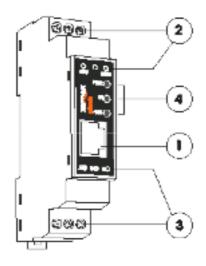

# 2 Configuration

#### Step 1: Connect the device to your PC

Connect the device to your PC with the cable that matches the communication port of the device (1) and your PC. Make sure the connection is secure. Kindly note that the cable is not included in the price and must be purchased separately.

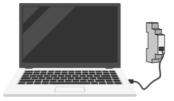

#### Step 2: Open the Xemex P1MB configurator on your PC.

Open the Xemex P1MB configuration application on your PC. If the input fields are gray and therefore not editable, go to step 3. If the input fields are white and therefore editable, continue to step 5.

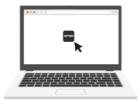

#### Step 3: Identify the port number

The USB serial port adapter you connected is assigned a serial port number by your PC. Go to *Device Manager* on your PC to identify this serial port number. You can access the *Device Manager* through *Control Panel* or through *My Computer*, then select *Properties* to go to *Device Manager*.

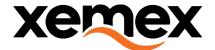

## Step 4: Configure the communication settings of the device with those of your PC

Click *Read current P1MB configuration*. In the pop-up window *Read current P1MB configuration via P1*, at *P1 COM port*, read the communication port that the device communicates with. It should be the same as the port number identified in step 3 in *Device Manager*. If not, change the communication port in this pop-up window. Click *OK* to save your changes.

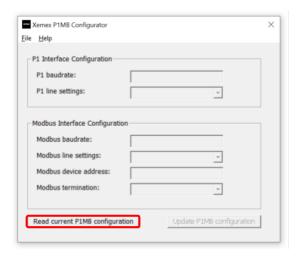

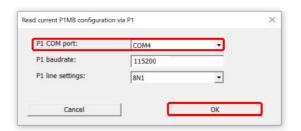

## Step 5: Enter the desired parameters

You can now enter the desired parameters in the fields. Do not change the parameters *P1 baud rate* and *P1 line settings*. Changing these parameters will prevent the operation of the P1MB.

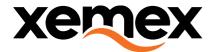

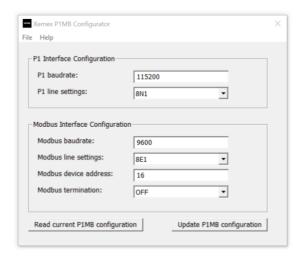

#### Modbus baud rate

Enter the desired baud rate (range: 1200 ... 115200). All devices connected to the bus must use the same baud rate. The protocol does not specify a specific baud rate. The default value is 9600 baud.

#### Modbus line settings

#### Options:

8N1 = 8 data bits, no parity, 1 stop bit 8E1 = 8 data bits, even parity, 1 stop bit (default)

#### Modbus device address

Configure the modbus address in this input box. The range is 1 to 247. The default value is 16.

#### Modbus termination

The P1MB is equipped with a line terminator resistor. The Modbus termination is not activated by default.

Step 6: Click Update P1MB configuration to save your changes.